# インストール手順

- 1. このマニュアルがあるディレクトリ内の genecode ディレクトリを C:¥直下に配置しま す
- 2. C:\genecode\genecode-ide-x.x.x.cmd を実行します
- 3. FirefoxPortable が起動し、初期設定ダイアログが表示されればインストール完了 です

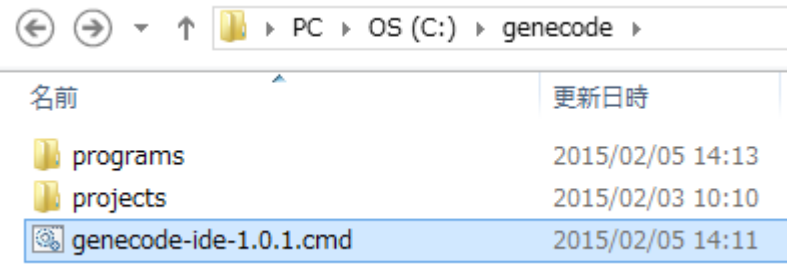

インストール後の C:\genecode のディレクトリ構成

## アップデート手順

- 1. genecode¥programs ディレクトリと genecode¥genecode-ide-x.x.x.cmd の 2 つを C:¥genecode ディレクトリ以下に移動します
- 2. programs ディレクトリの上書き確認が表示されるので、上書きします
- 3. 新しいバージョンの genecode-ide-x.x.x.cmd を実行します
- 4. Firefox が起動し、初期設定ダイアログが表示されます
- 5. インストール時に使用したライセンス ID、ライセンスファイル(製品版のみ)、メール アドレスを入力し、プロジェクトディレクトリを以前のバージョンで使用していたプロ ジェクトに変更します

 $\overline{(\Leftrightarrow)} \rightarrow \Upsilon$   $\overline{\Uparrow}$   $\rightarrow$  PC  $\rightarrow$  OS (C:)  $\rightarrow$  genecode

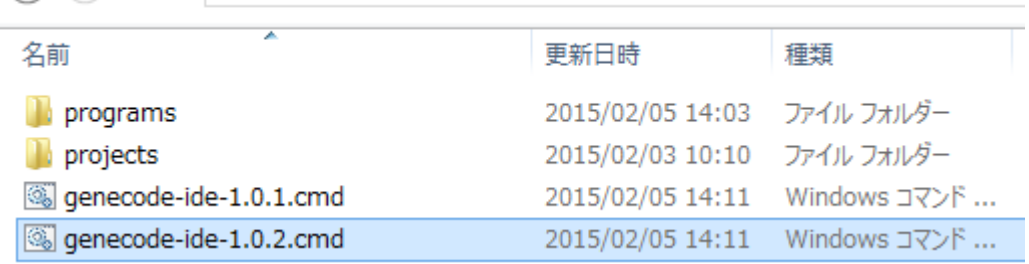

アップデート後の C:\genecode のディレクトリ構成

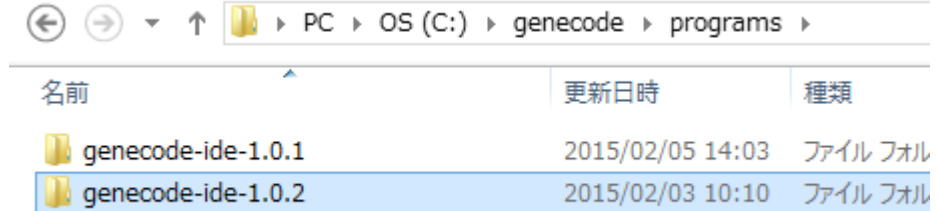

アップデート後の C:\genecode\programs のディレクトリ構成

6. キャッシュを保存しているディレクトリの場所が変更されたためディレクトリを移動 させます。(ver1.1 以下から ver1.2 以上にアップデートを行う場合のみ必要な作業 となります。)

下記の移動前の直下にあるディレクトリを移動後の直下に配置します。

移動前: C:¥genecode¥develop¥genecode¥cache¥pc

#### 移動後: C:¥genecode¥projects¥project1¥reuse¥html

※project1 は利用するプロジェクトディレクトリ名に置き換えてください。

### 移動前

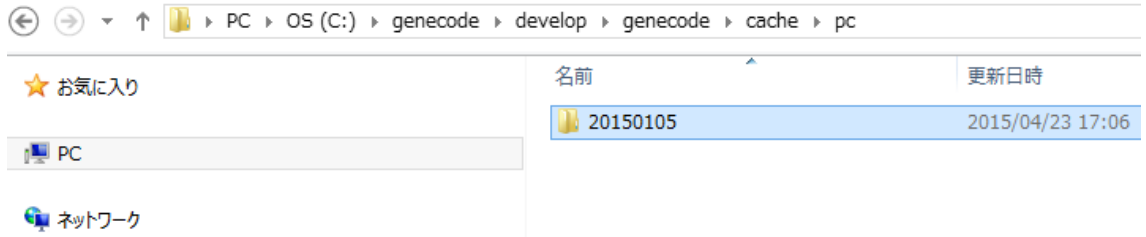

#### 移動後

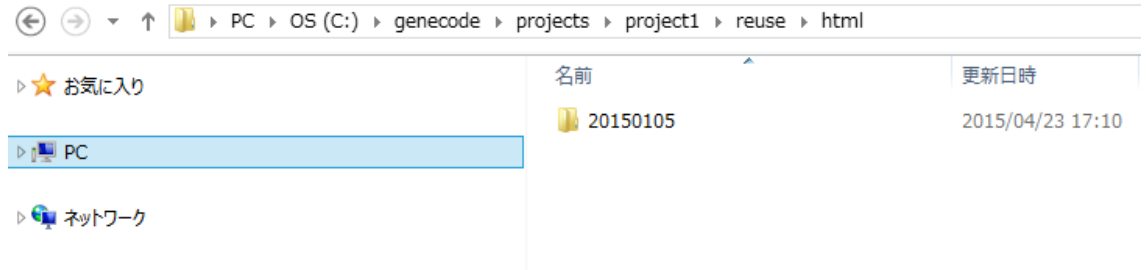

トラブルシューティング

・genecode-ide-x.x.x.cmd を実行すると Windows SmartScreen が表示される

Windows Smart Screen が有効な場合は以下のような警告が表示されることがあります。その場合は 「詳細情報」を押下し、[実行]を選択すると起動することができます。

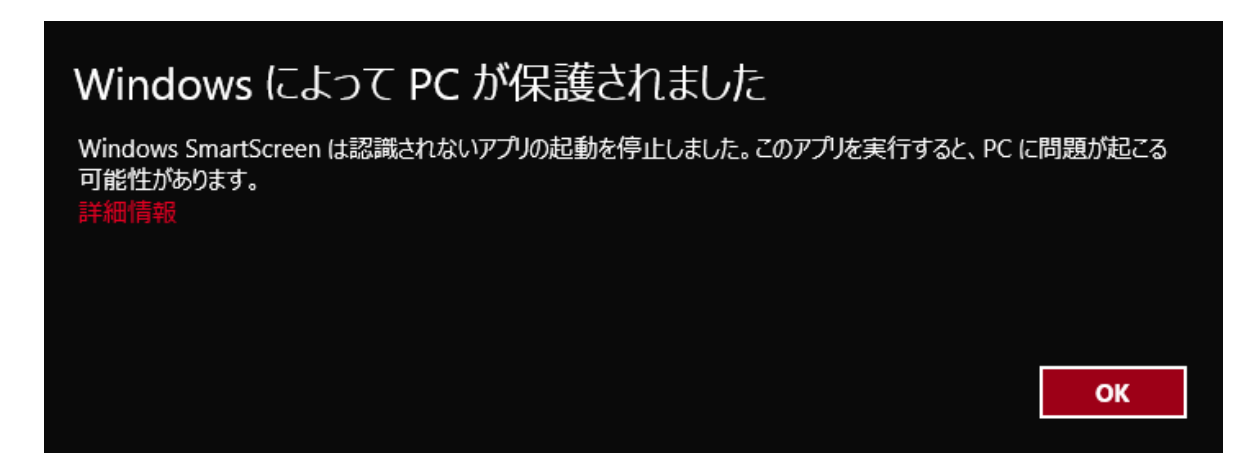

・FirefoxPortable が起動しない

C:¥直下以外にインストールする場合等は、ディレクトリパスに半角英数字「-.\_」以外の文字が使用され ていると正しく起動できない場合があります。IDE ディレクトリまでのパスは半角英数字だけで構成され るようにしてください。